### INDICAZIONI OPERATIVE PER LA COMPILAZIONE DELLA DOMANDA ON LINE VAIA FORESTALE 2021

Dati necessari all'apertura del modulo informatico:

- Creazione del proprio account e accreditamento della delega informatica in applicativo GUARD
- CUAA del soggetto richiedente
- Codice del modulo VAIA00FOR21
- Codice Bando 1065

Di seguito i passaggi per effettuare l'apertura delle domande on line una volta ottenute le credenziali in GUARD

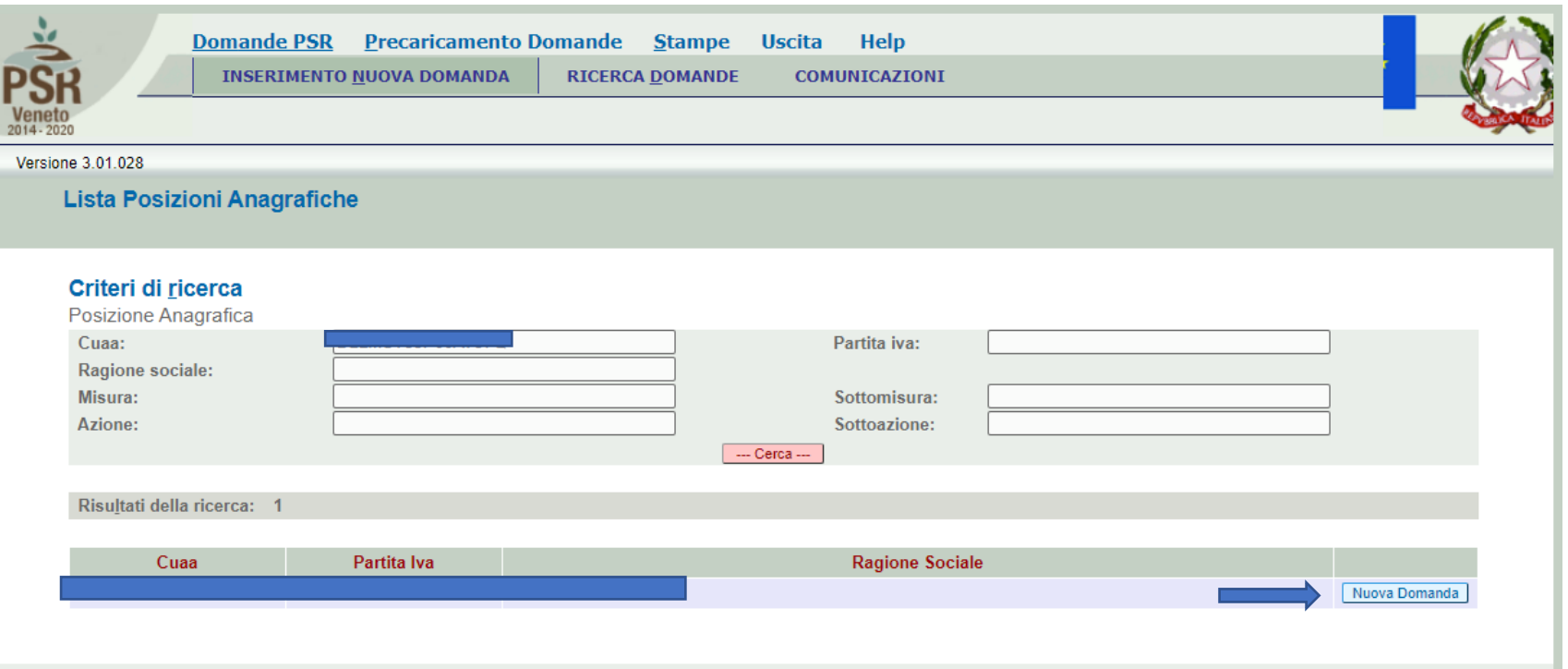

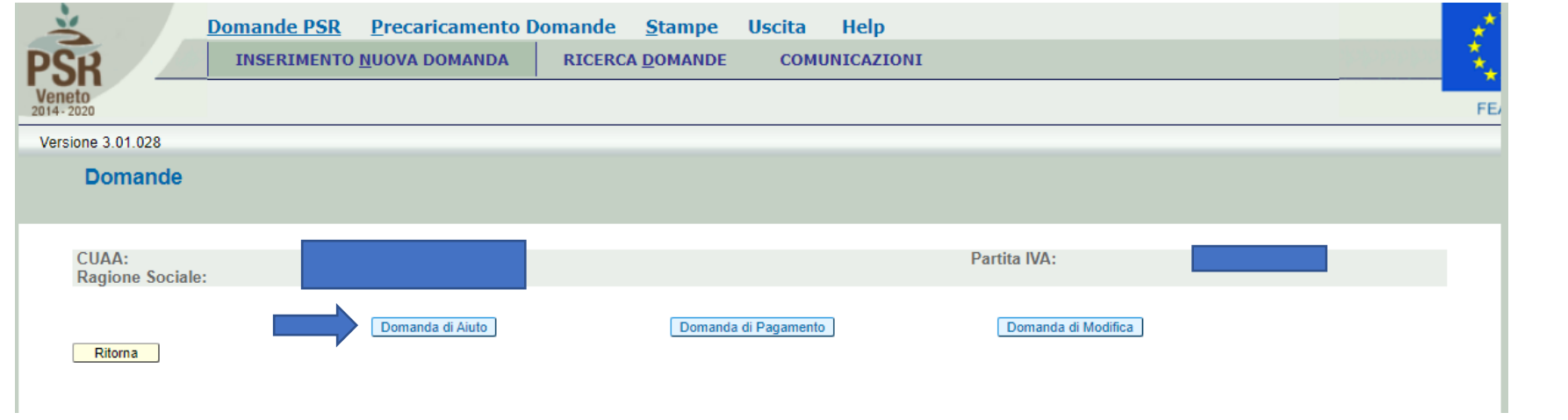

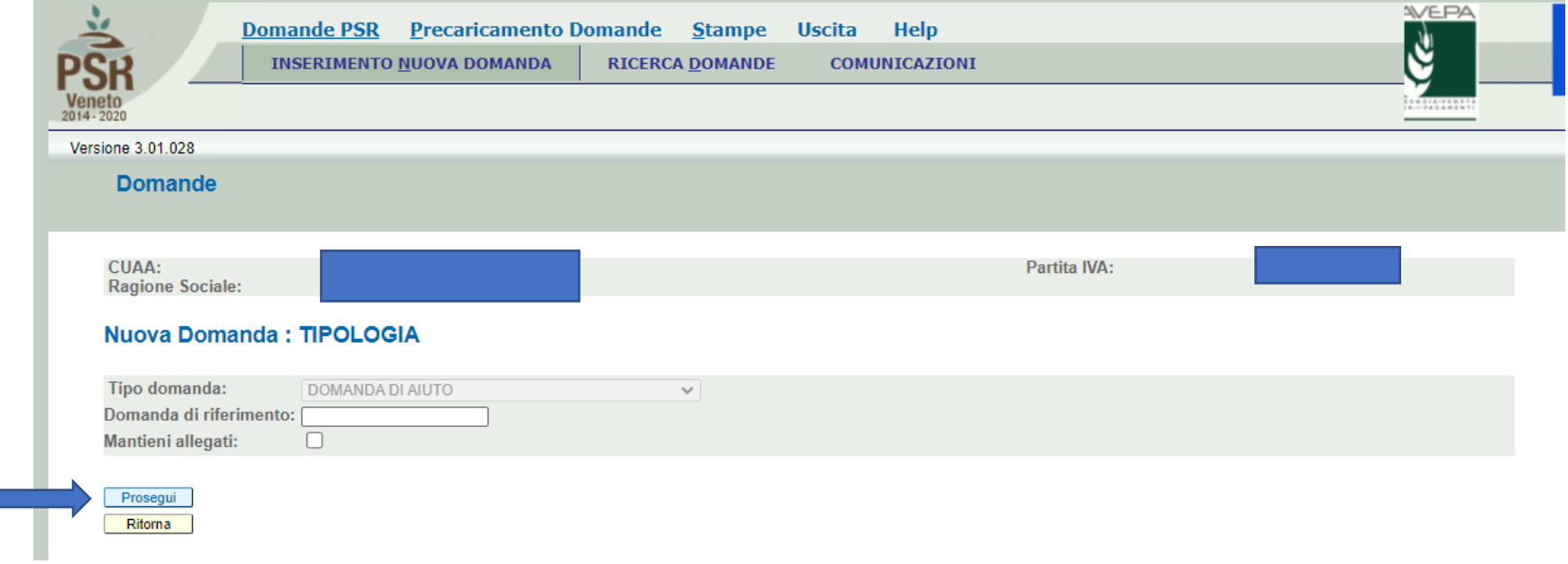

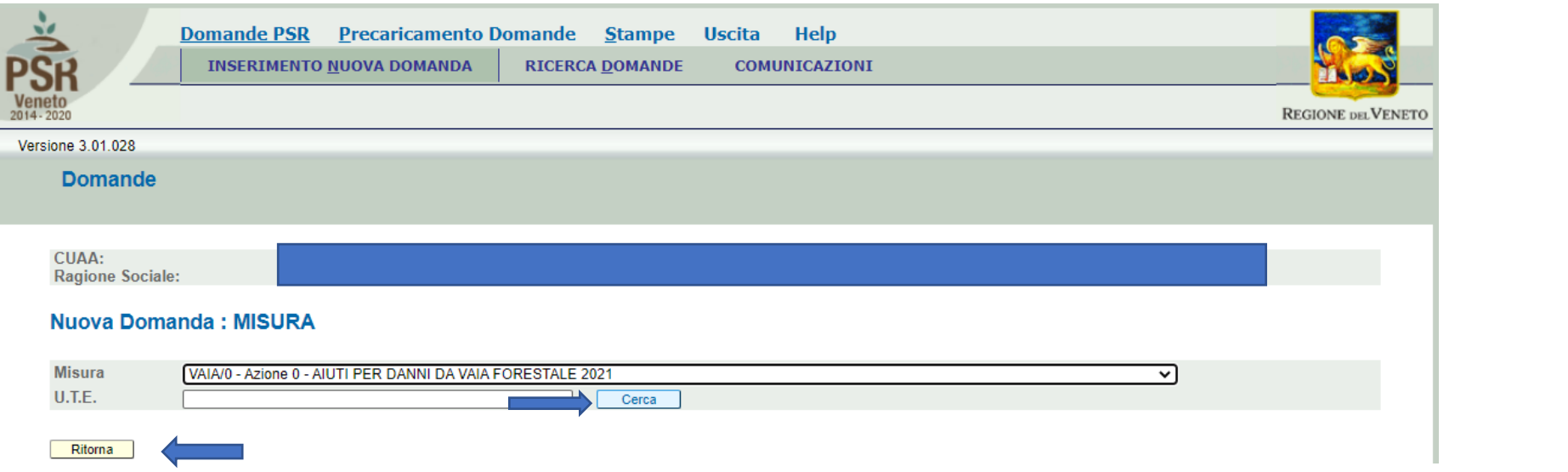

## LA COLONNA "COMPILATO" dovrà presentare tutte S (il quadro anomalie può essere anche a N)

La colonna "VISIONATO" dovrà avere tutte S

Entrare in ogni quadro; Dove il tasto è "MODIFICA" andrà inserito qualche dato e confermato. Dove il tasto è "VISUALIZZA" andranno verificate le info nel quadro e confermate.

I quadri precompilati pescano le info dal fascicolo aziendale. Se vi è incongruenza nei dati, va corretto il fascicolo rivolgendosi direttamente alla struttura che ha mandato di gestione. Cliccare solo una volta avvenuta la correzione sul tasto "AGGIORNA DA FASCICOLO".

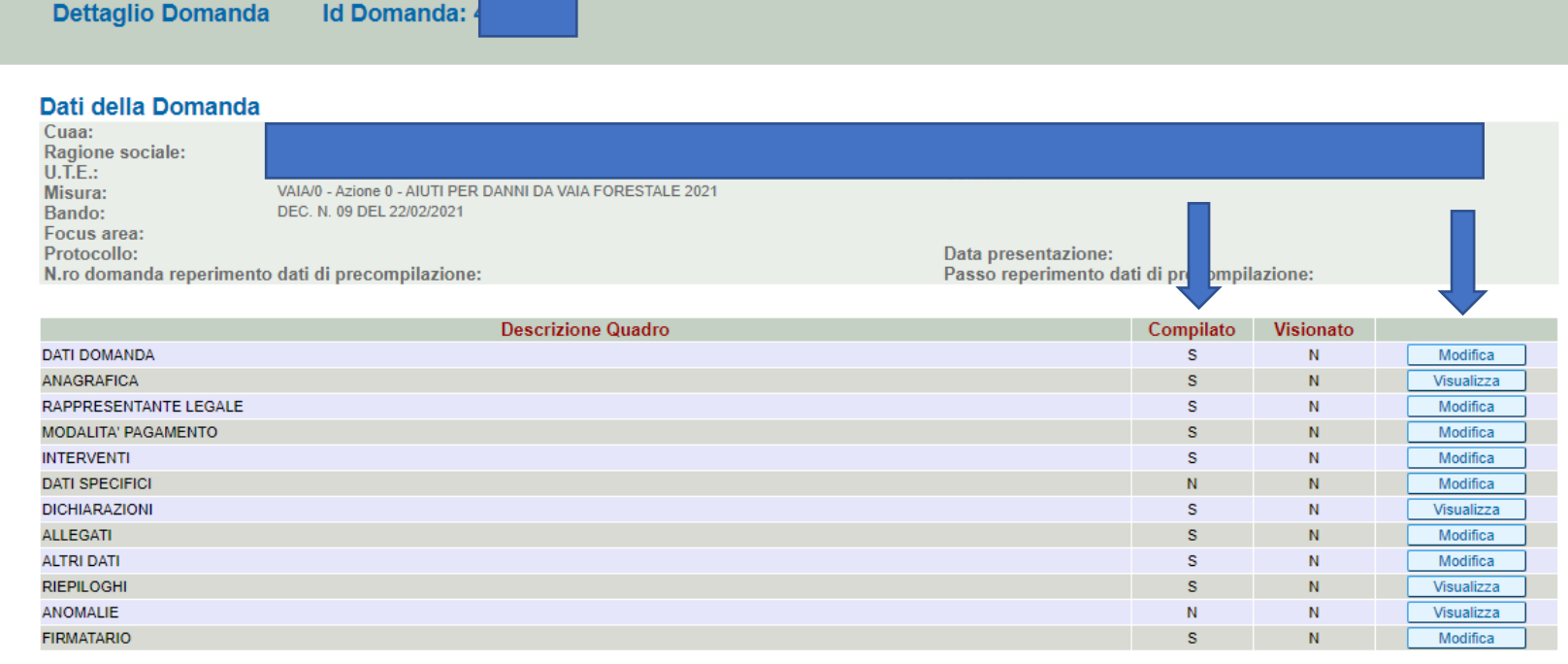

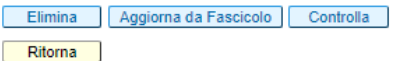

# QUADRO INTERVENTI

Tramite il tasto "Aggiungi" sarà possibile selezionare l'intervento o gli interventi (cliccare su "aggiungi" tante volte quante sono gli interventi attuati) ammessi da bando

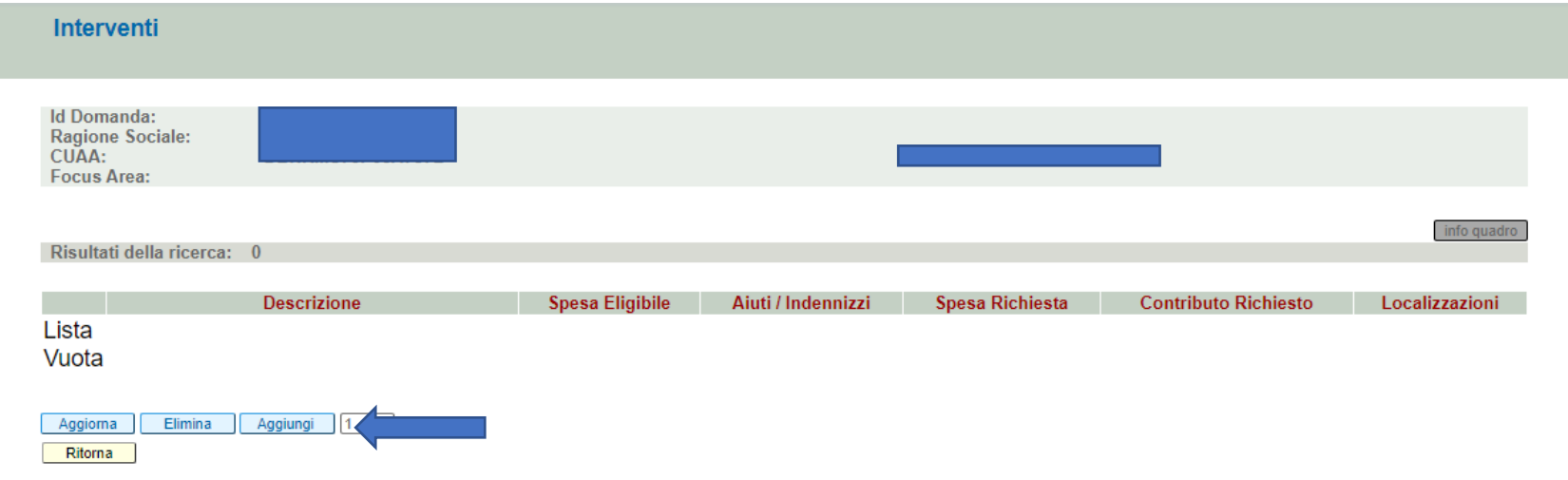

Una volta selezionato l'intervento/gli interventi, indicare:

SPESA ELIGIBILE: la spesa imponibile (in quanto l'IVA non è ammessa, paragrafo 3.4 e) del bando) sostenuta per l'intervento al netto delle eventuali voci non finanziabili dal bando

AIUTI INDENIZZI: indicare l'importo di EVENTUALI Premi/rimborsi ASSICURATIVI a risarcimento del danno

L'applicativo sottrarrà gli aiuti/indennizzi dalla spesa eligibile e restituirà la conseguente spesa richiesta

L'applicativo calcolerà in automatico il contributo richiesto (50% della spesa richiesta)

## Cliccare quindi "modifica" alla colonna "localizzazioni"

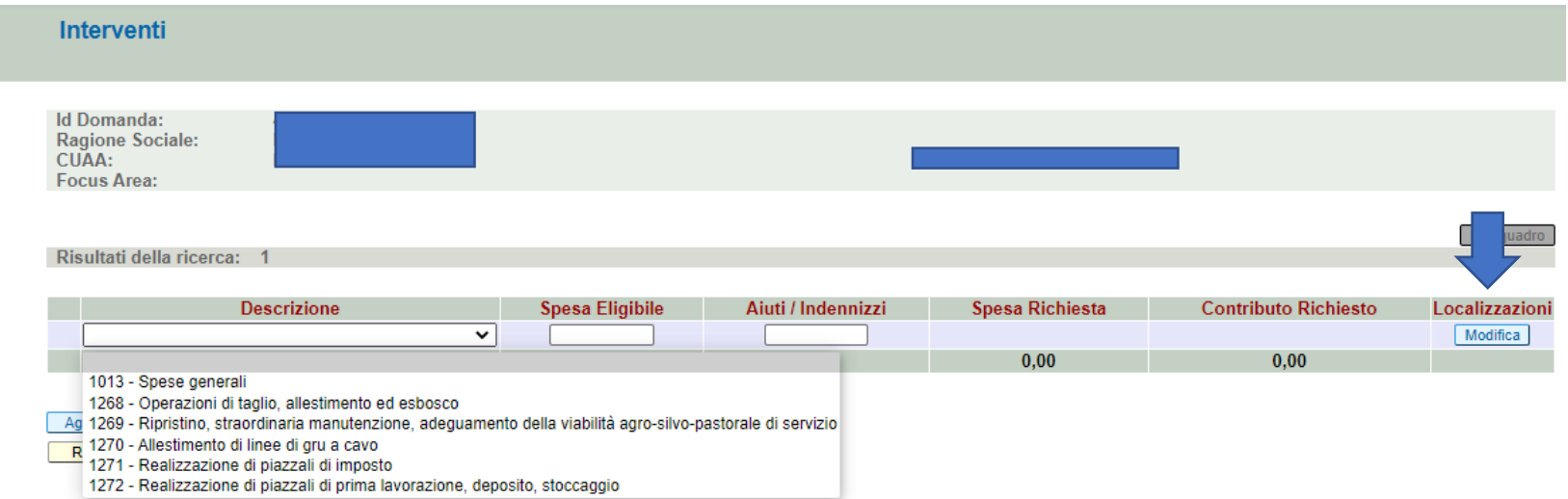

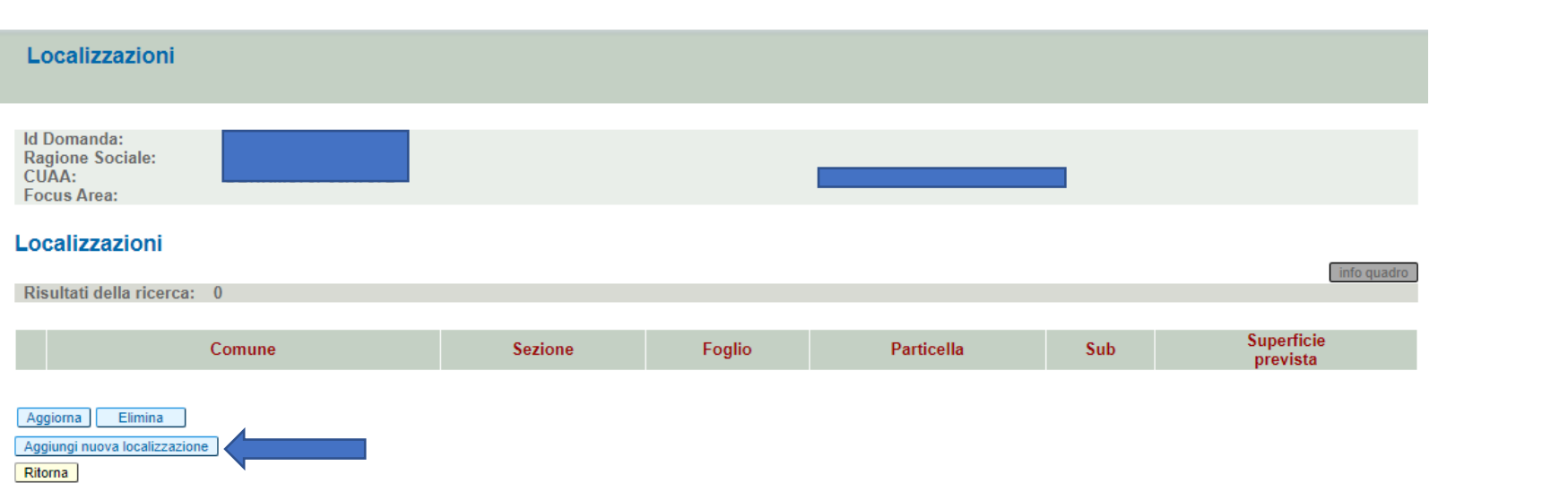

Digitare il nome del comune in cui sono ubicati i terreni oggetto di intervento e cliccare CERCA

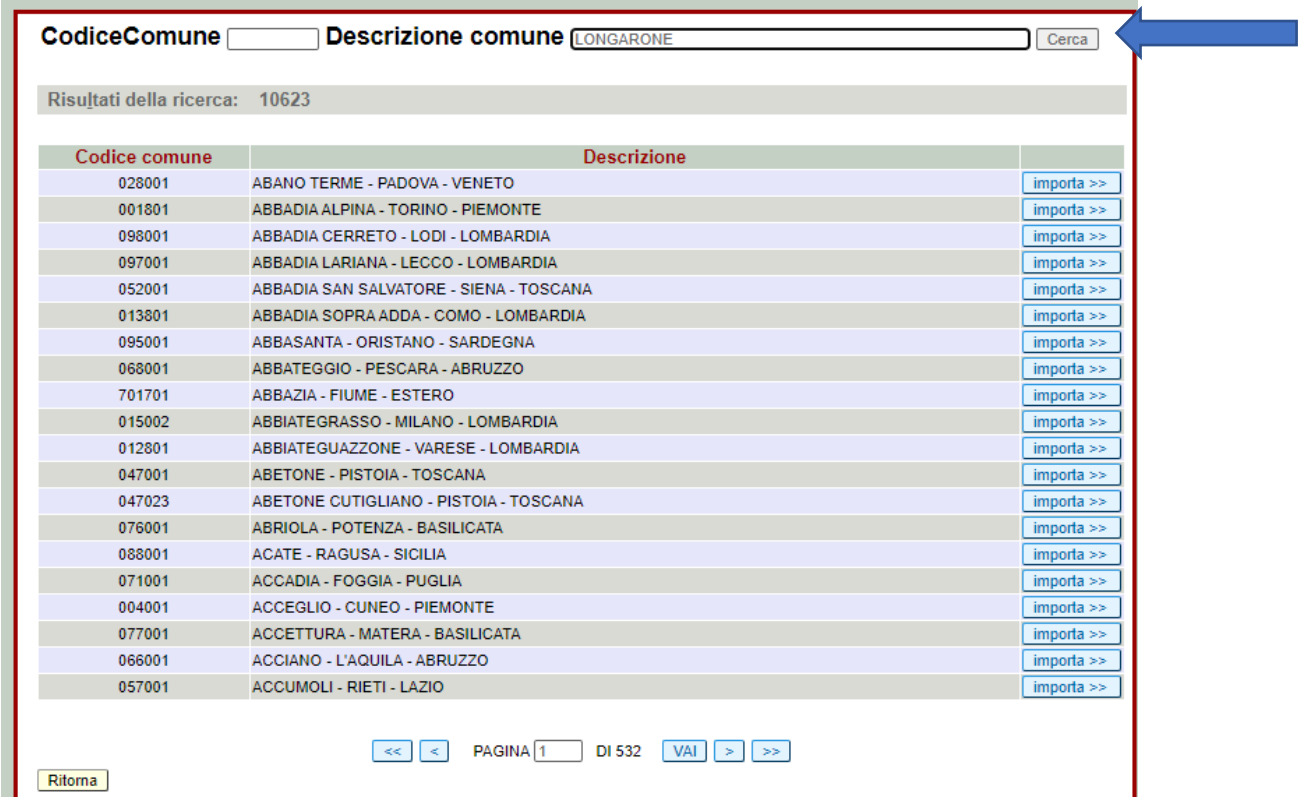

**Valorizzare i dati catastali (Foglio, Particella, Sub, Superficie prevista)**

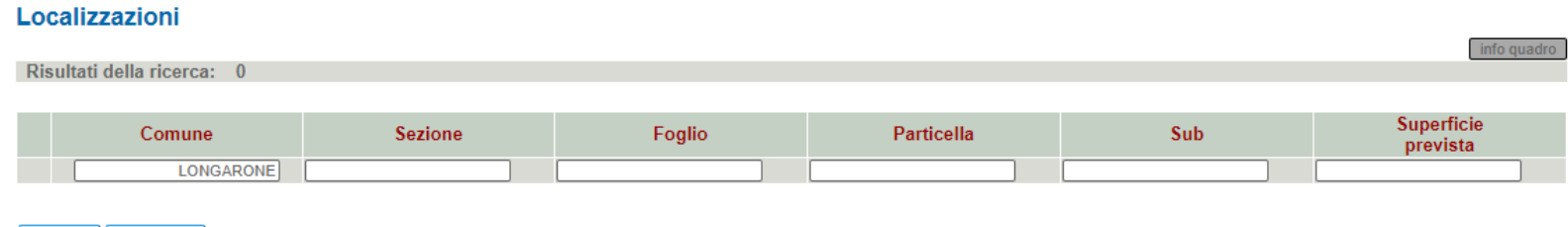

Aggiorna Elimina Aggiungi nuova localizzazione Ritorna

### AGGIORNARE SEMPRE E TORNARE ALLA PAGINA INIZIALE TRAMITE IL TASTO "RITORNA"

QUADRO DATI SPECIFICI: Valorizzare i dati richiesti dal quadro (TUTTI OBBLIGATORI)

#### Dati specifici della domanda

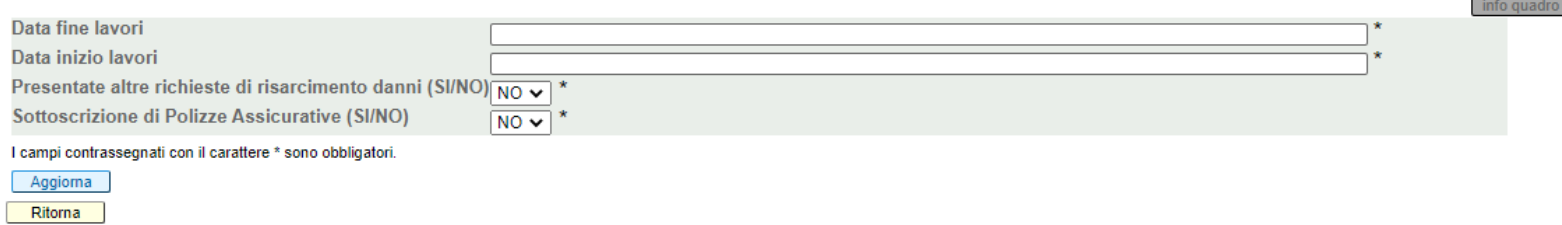

Visualizzare, valorizzare e compilare anche i quadri: DICHIARAZIONI, ALLEGATI (quelli già evidenziati sono obbligatori ed essenziali), ALTRI DATI

Si raccomanda, qualora nel quadro "dati specifici" la voce "Presentate altre richieste di risarcimento danni" sia stata valorizzata con SI, di allegare alla domanda di aiuto anche il prospetto "Vaia 2021\_Prospetto riepilogativo altri aiuti", compilato e sottoscritto, disponibile alla sezione Calamità naturali/Vaia2021/Modulistica.

È consigliabile allegare alla domanda di aiuto il prospetto "Vaia 2021\_Prospetto fatture rendicontate", compilato e sottoscritto, disponibile alla sezione Calamità naturali/Vaia2021/Modulistica.

ATTENZIONE!!! A questo punto cliccare sul tasto CONTROLLA posto in fondo al modulo

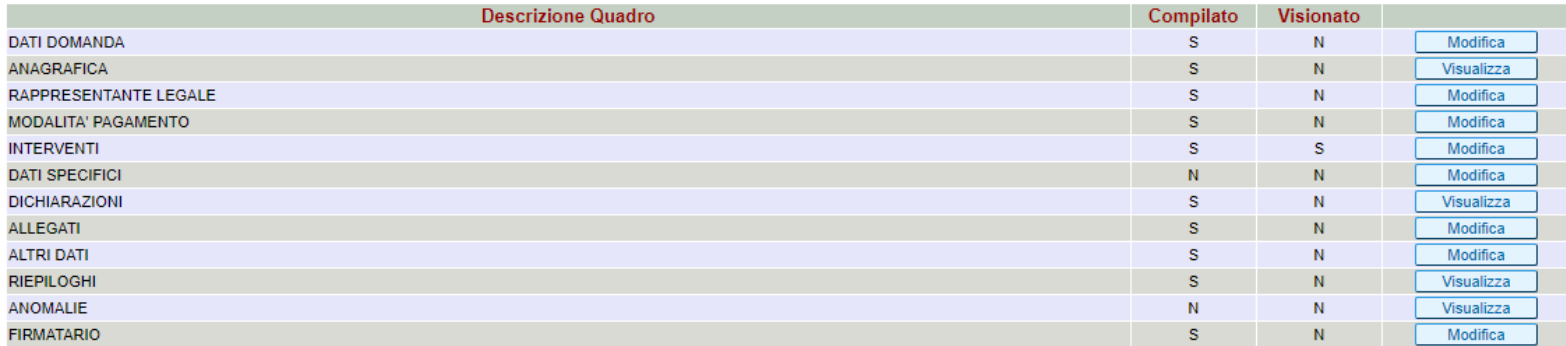

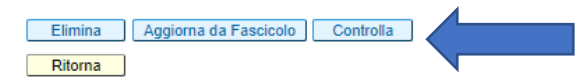

L'applicativo effettuerà un controllo sulle info inserite nel modulo domanda ed evidenzierà la presenza di eventuali ANOMALIE. Le anomalie con EFFETTO WARNING (righe di colore giallo) NON impediscono la presentazione della domanda Le anomalie con EFFETTO BLOCCANTE (righe di colore ROSA) BLOCCANO la presentazione della domanda.